## **RINGCENTRAL ROOMS: HOSTING AND JOINING VIDEO MEETINGS**

Hosting and joining video meetings using your RingCentral Rooms system is quick and easy. This job aid gives an overview of these processes.

## **HOSTING VIDEO MEETINGS**

Use the following steps to host a video meeting session using RingCentral Rooms:

- 
- 1. In your Rooms Controller, press the **Meet Now** icon.<br>2. Type the names of the contacts to invite to your video meeting.
- All invited participants must be included on your RingCentral contacts list. 3. Press the **Meet Now** button to start the video meeting.

**Note**: You can invite more participants using the **Invite** button, while the meeting is ongoing.

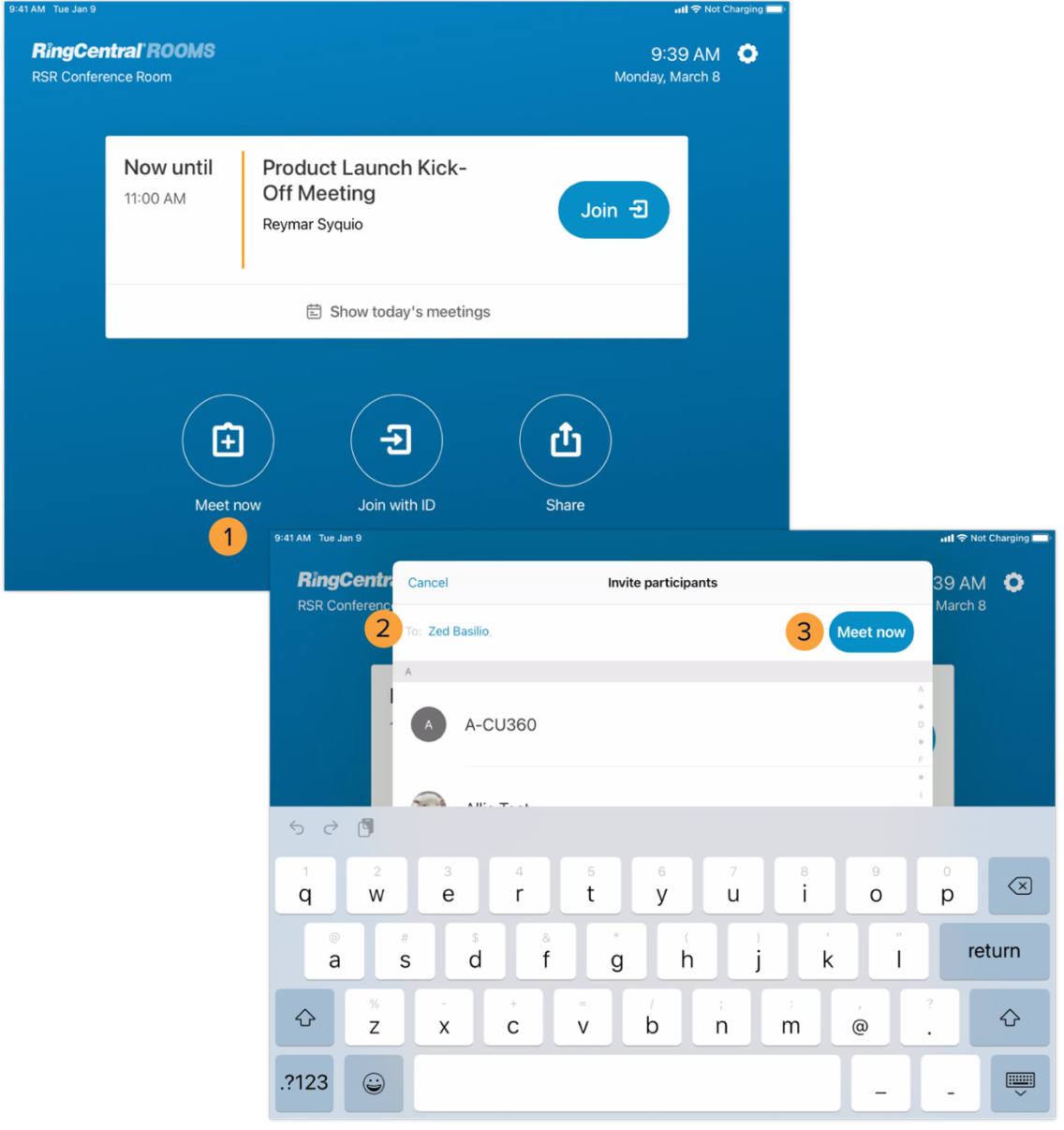

## **JOINING SCHEDULED VIDEO MEETINGS**

If your Rooms license is connected to your calendar service, easily join a scheduled video meeting by pressing **Join** (1) in the calendar event displayed in your Rooms Controller.

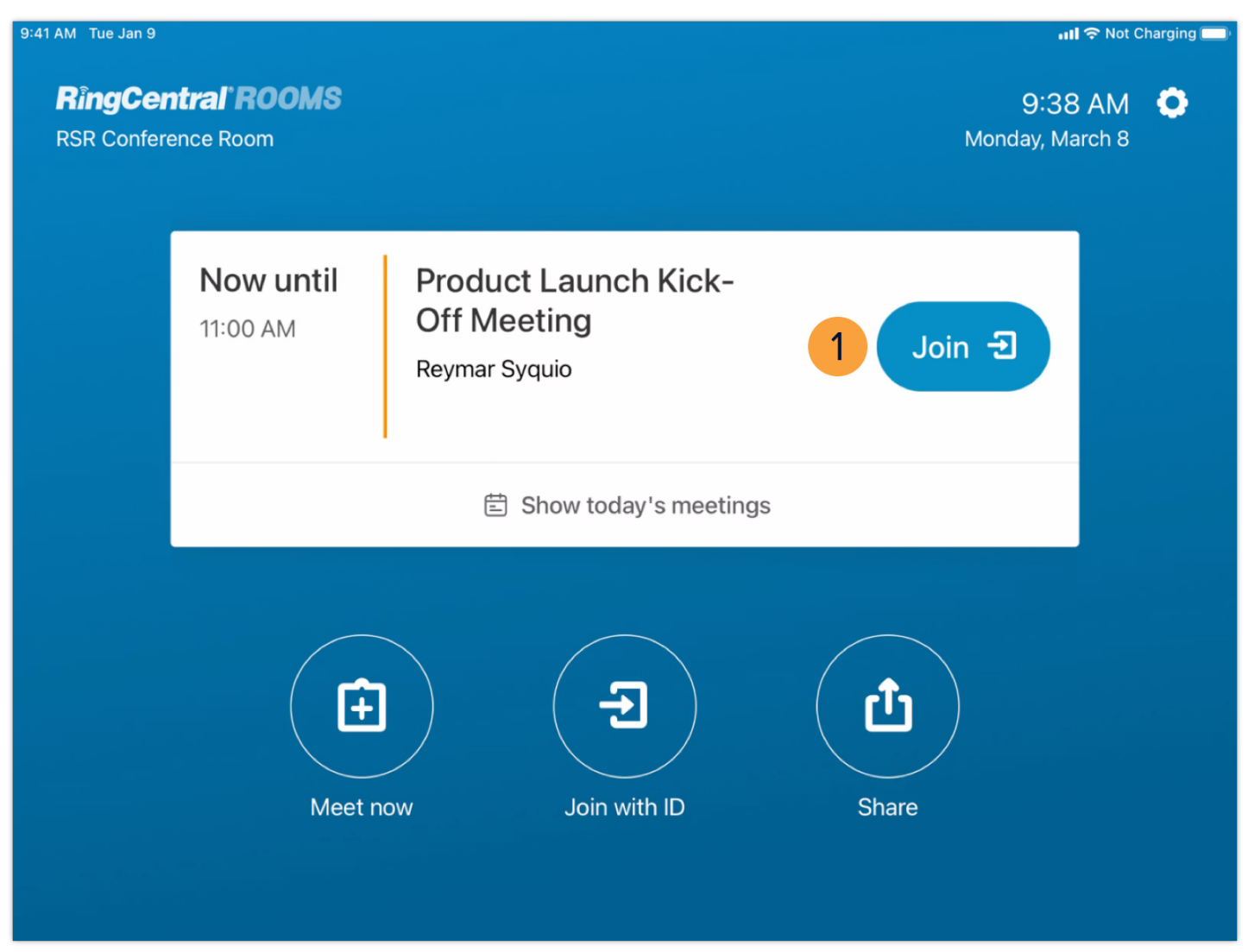

## **JOINING VIDEO MEETINGS USING A MEETING ID**

Use the following steps to join a video meeting session using a Meeting ID:

- 1. In your Rooms Controller, press **Join with ID**. 2. Type the appropriate Meeting ID.
- 
- 3. Press **Join**.

If the video meeting requires a password, follow these additional steps:

- 4. Type the meeting password.
- 5. Press **Join** again.

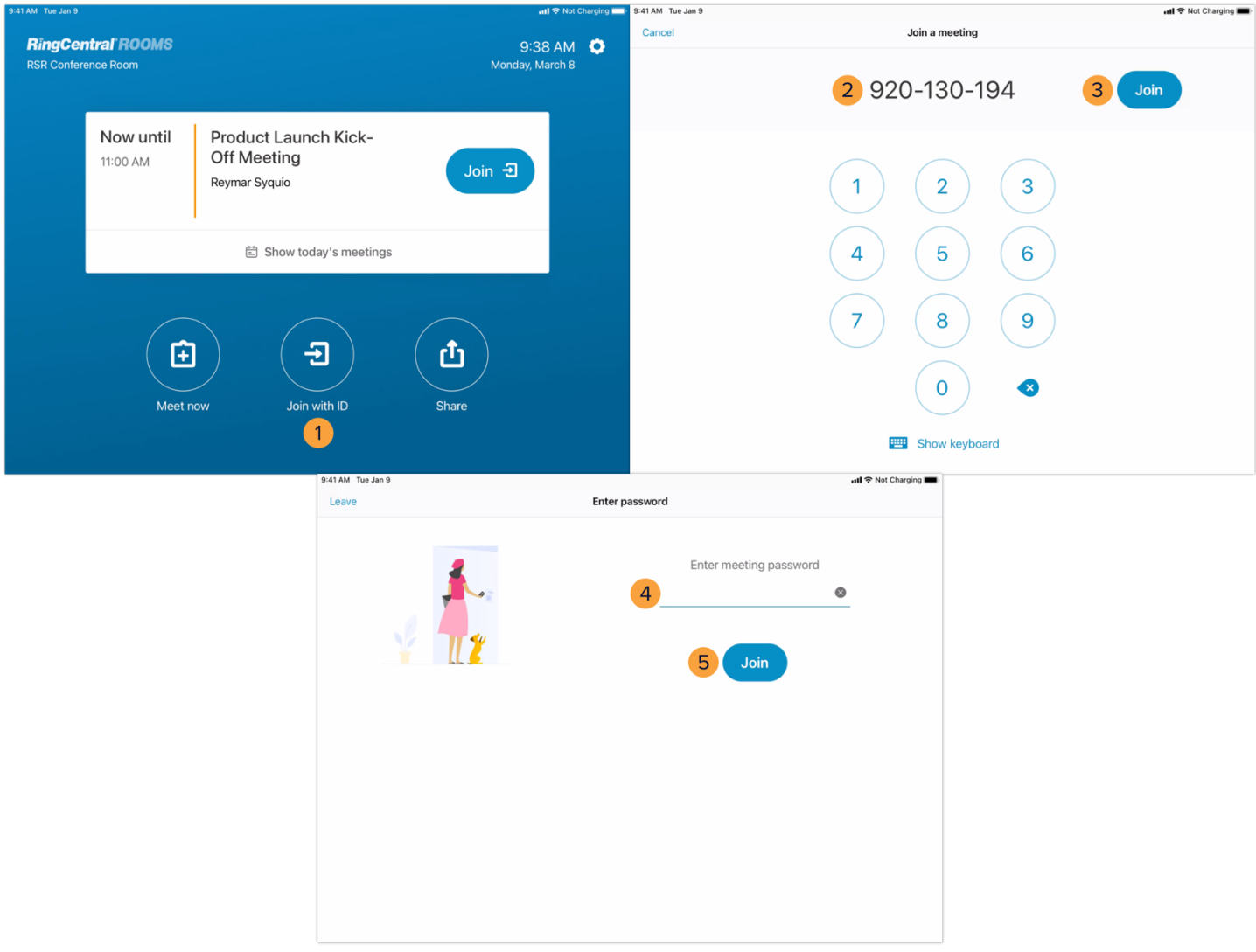